# **CM/ECF Version 4.1.1**

**A Guide to the New Features for Attorneys and Law Firm Staff**

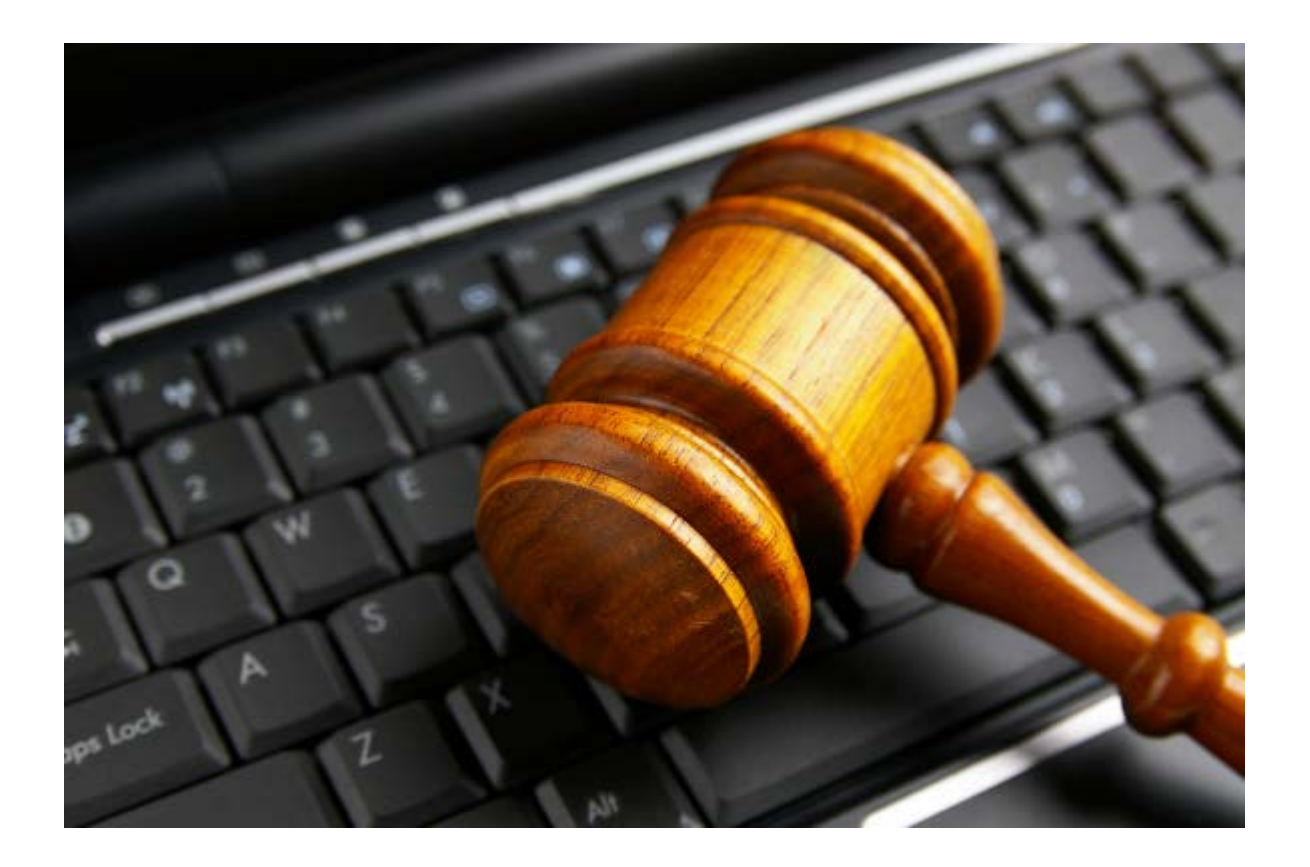

United States District Court, Eastern District of Texas July 2011 CM/ECF Version 4.1.1

## TABLE OF CONTENTS

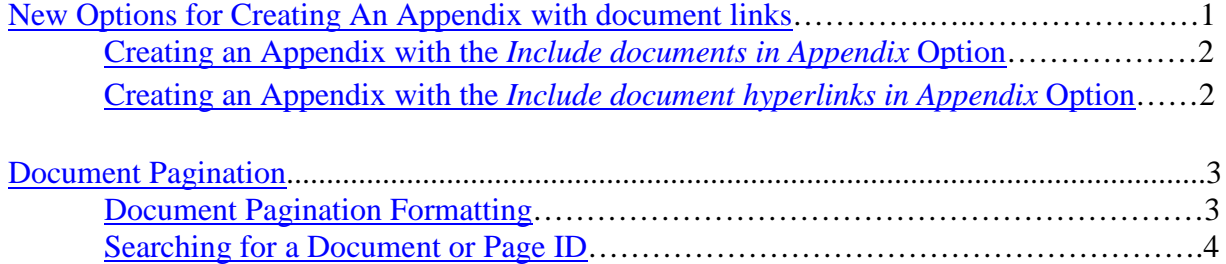

## **Version 4.1 Enhancements & Changes**

### <span id="page-2-0"></span>**CREATING AN APPENDIX WITH DOCUMENT LINKS**

With the previous *Create Appendix* functionality, attorneys could select a sub-set of the docket entries for a district case and the software created a PDF version of the docket sheet with the selected PDF documents appended. This process can create PDF files with very large file sizes.

A new set of radio button options labeled *Include documents in Appendix* and *Include document hyperlinks in Appendix* has been added to the bottom of the Docket Report when it is run with the *Create Appendix* option selected. These new options allow users to indicate if the PDF documents they selected for inclusion in the appendix docket sheet should be appended to the docket sheet or if hyperlinks to those documents should be included instead.

When the Docket Report is run with the *Create Appendix* option selected, two new radio buttons are included at the bottom of the report: *Include documents in Appendix* and *Include document hyperlinks in Appendix*.

*New Radio Buttons on Docket Report in Create Appendix Mode*

<span id="page-2-1"></span>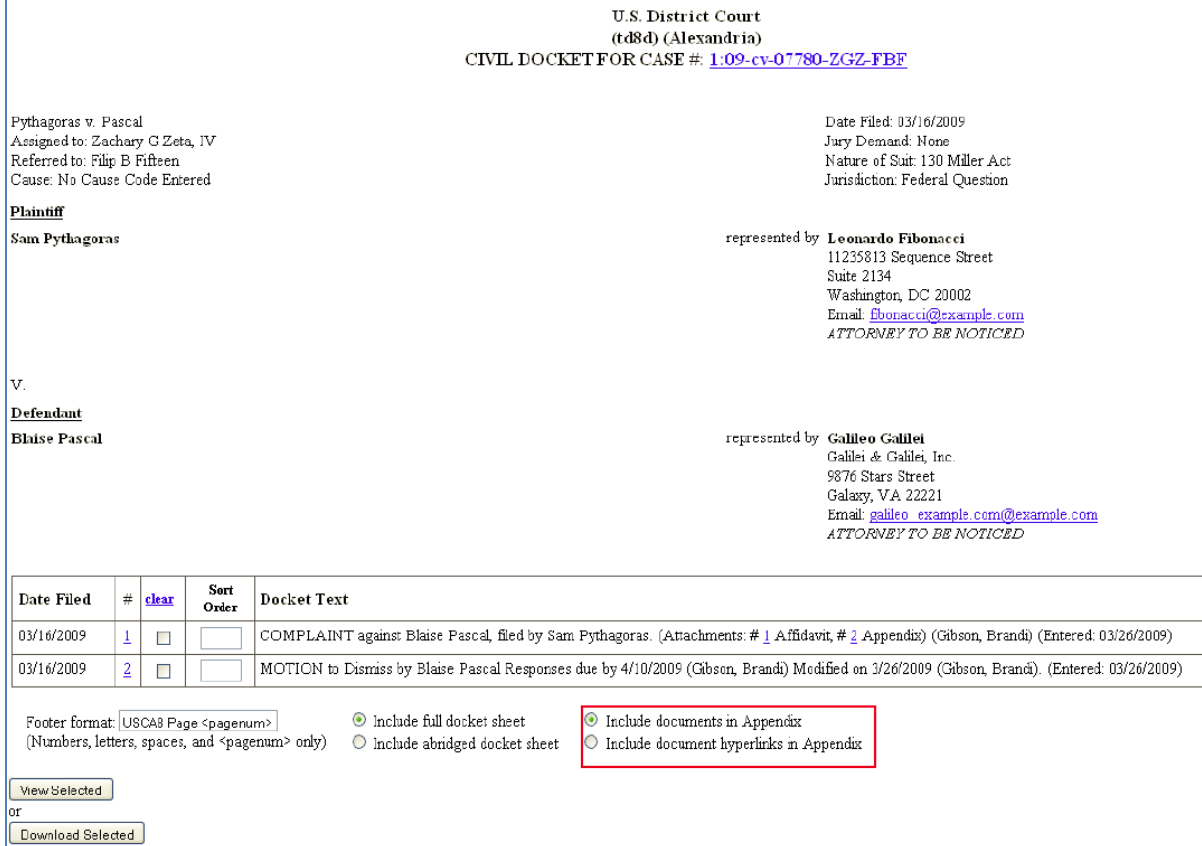

#### **Creating an Appendix with the Option** *Include documents in Appendix*

If the *Include documents in Appendix* option is selected when the appendix is generated, the application produces a PDF version of the docket sheet with the selected documents appended.

#### <span id="page-3-0"></span>**Creating an Appendix with the Option** *Include document hyperlinks in Appendix*

If the *Include document hyperlinks in Appendix* option is selected when the appendix is generated, the application produces a PDF version of the docket sheet that does not include the documents from the case record. Instead, this PDF includes document hyperlinks which direct the user clicking on them back to the district court's CM/ECF application to view the document(s).

For PACER billing purposes, this report bills in a similar fashion to the previous appendix function already available to attorney users.

When a user (in Create Appendix mode) logged in via the inside server wants to click on any document number hyperlink from within the generated PDF version of the appendix, the user must ensure that his/her default browser is the same as the one that he/she is logged in to CM/ECF with; otherwise the user will need to log in again after clicking on any of the document number hyperlinks in the PDF version of the appendix.

*Appendix PDF with Document Hyperlinks*

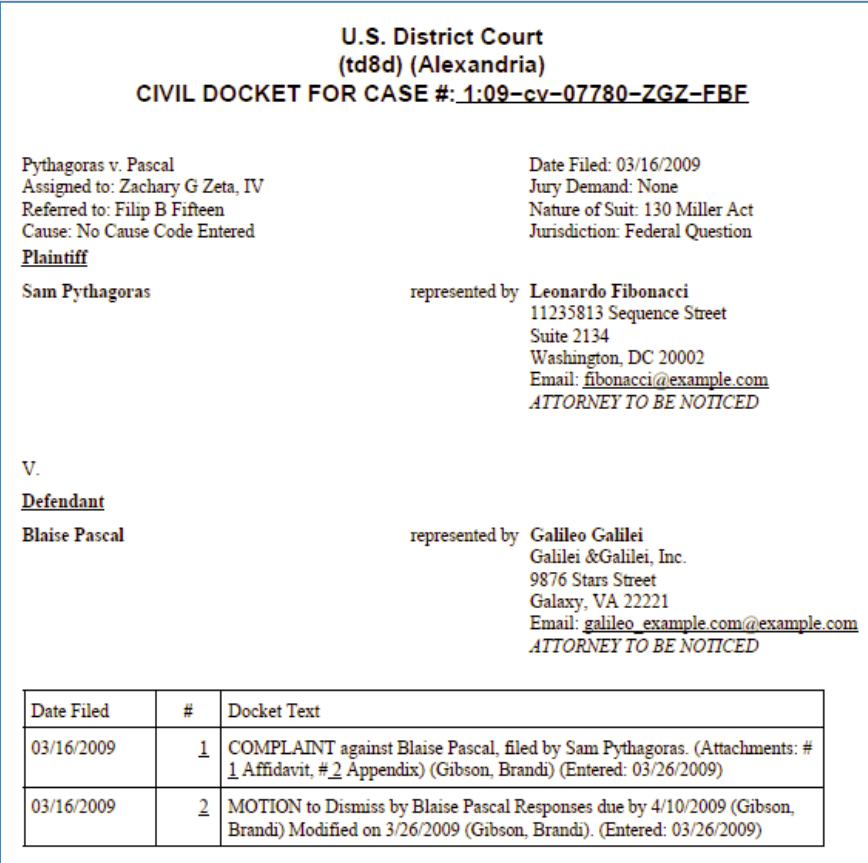

## <span id="page-4-0"></span>**DOCUMENT PAGINATION**

A new sequential pagination feature has been developed in CM/ECF to provide a unique page number for every page of each document in a case. This page number is sequenced in the order in which the document is filed in a case. If a user prints a set of documents, each page of the selected documents will display the same unique page number each time it is printed or viewed.

Through this new sequential pagination feature, permanent sequential page numbers are available to public and court users, so anyone accessing a document from the district court docket is assured of always referencing the same page.

## <span id="page-4-1"></span>**Document Pagination Formatting**

The new sequential pagination is in addition to:

- existing individual document pagination supplied by the document author,
- the pagination created by the PDF Header functionality in CM/ECF, and
- the pagination within the PDF document generated when a record on appeal or appendix is produced.

The PDF header can be configured to exclude or include the new document pagination tag.

Each page of multiple documents attached to a single docket entry will have a unique sequential page number in the order in which a document is attached. For example: if three documents are filed in a single docket entry, and these are the first documents in the case, the sequential pagination will be:

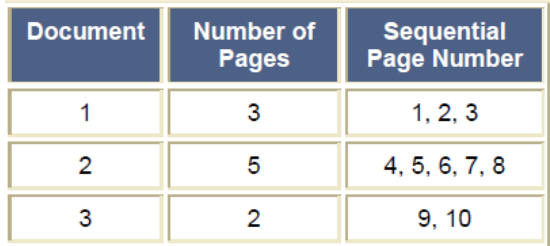

If the second document is deleted and a new document with three pages is added to the docket entry, a gap will be created in the numbering and the sequential pagination will be:

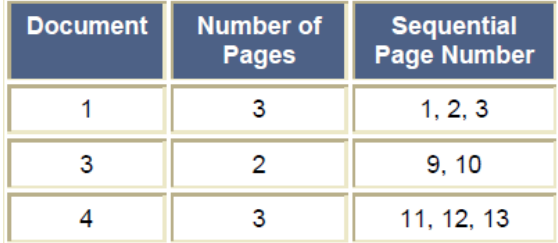

If the third document is replaced by a new document with four pages, then the sequential pagination will be:

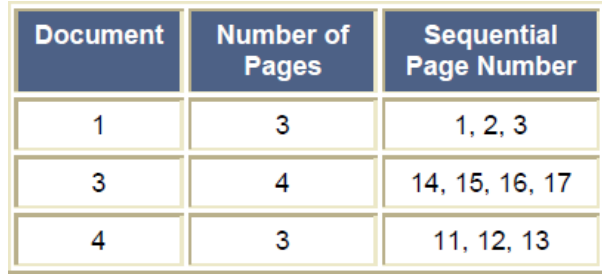

## **Searching for a Document or Page ID**

The selection criteria screen for the Docket Report now contains two new fields so the user can go directly to a document or a specific page ID in a case. The user must first enter a case number, and then a document number or page ID number can be entered in the corresponding field. Upon running the report, the specified document will be opened if a document number was entered, and if a page ID was entered, the document containing that page ID will be opened, with the focus on the indicated page. This same functionality has been added to the Search for a Document query on the Query menu.

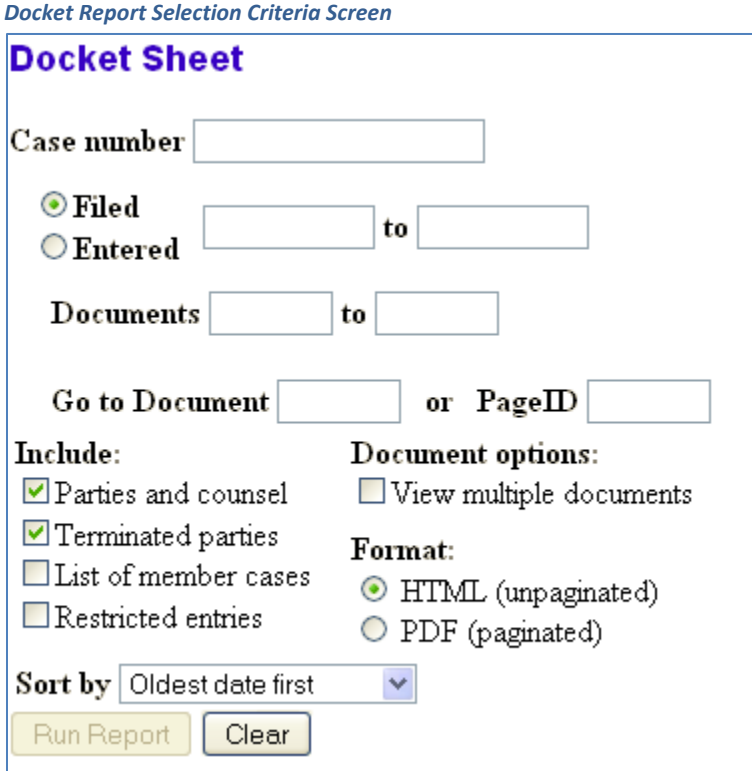